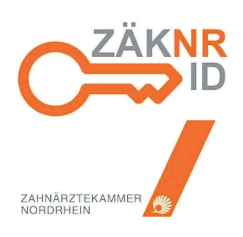

# **Mit der App ins Portal**

In drei Schritten schnell und sicher in das neue ZÄK-Portal

Auch ohne elektronischen Heilberufsausweis (eHBA) oder ZOD-Karte besteht für Mitglieder der Zahnärztekammer Nordrhein und ihre Praxismitarbeiter/-innen mithilfe der ZÄK NR ID-App die Möglichkeit, einen Zugang zum Kammer-Portal **https://portal.zaek-nr.de** zu erhalten. Grundvoraussetzung hierfür ist der Besitz eines Smartphones oder Tablets.

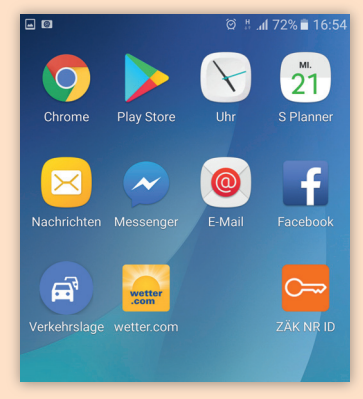

# **Erstellen einer persönlichen ZÄK NR ID**

Im ersten Schritt muss die ZÄK NR ID-App, die sowohl im App-Store für iPhone und iPad als auch im Play Store für Android-Geräte angeboten wird, installiert werden. Nach der Installation auf dem Mobiltelefon kann die App gestartet werden.

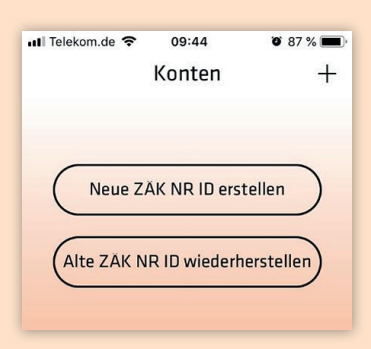

Zunächst wird der Nutzer aufgefordert, eine neue Identität zu erstellen und eine ID (entspricht einem Benutzernamen) zu wählen. Dies ist der Anmeldename für die zukünftige Anmeldung auf dem Portal.

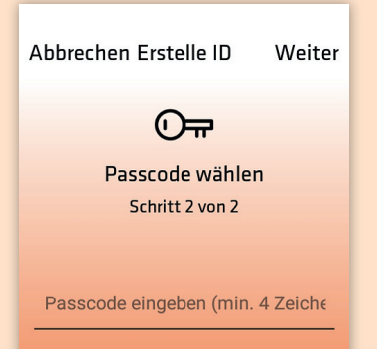

Nach der Bestätigung mit "weiter" folgt die Festlegung des eigenen Passcodes mit mindestens vier und maximal 6 Zeichen. Geräteabhängig kann stattdessen auch eine Touch ID oder Face ID verwendet werden.

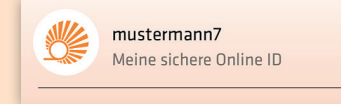

Wenn die Eingabe bestätigt wurde, wird die App anschließend private Schlüssel auf dem Smartphone erzeugen und einige öffentliche Informationen auf dem Server der Zahnärztekammer hinterlegen. Damit ist die persönliche ZÄK NR ID, der Benutzername, erfolgreich erstellt.

### **Registrierung des ZÄK NR ID-Benutzernamens**

Um die nun erzeugte ZÄK NR ID zu aktivieren, benötigt der Nutzer einen Registrierungscode, den die Zahnärztekammer an die jeweils hinterlegte Privatanschrift sendet. Um einen solchen Registrierungscode zu erhalten, muss zunächst auf der Portalstartseite der Link "ZÄK NR ID Registrierungscode anfordern" angeklickt werden, der dann über ein Formular die Möglichkeit zur Online-Anforderung des persönlichen Registrierungscodes bietet.

Sobald das Schreiben der Zahnärztekammer vorliegt, kann die Erstregistrierung auf **https://portal.zaek-nr.de** erfolgen. Hierzu muss auf der Startseite der Link "Zur Erstregistrierung mit ZÄK NR ID App" angeklickt werden. In der nun angezeigten Ansicht wird zunächst nur die ID eingeben und dann "ZK NR ID validieren" gewählt. Nun muss das Bild, das zu sehen ist auf dem Handy bestätigt werden, dort sieht man vier Bilder. War dies erfolgreich, so wird auf der Portalseite in den unteren zwei Feldern der Registrierungscode (s. Schreiben der Zahnärztekammer) sowie das Geburtsdatum (Format TT.MM.JJJJ) eingegeben. Die Bestätigung und anschließende Prüfung erfolgen über die Aktivierung des Felds "Code validieren". Sobald das Portal eine positive Rückmeldung gibt ("Anmeldedaten erzeugt"), kann die ZÄK NR ID nun umgehend genutzt werden.

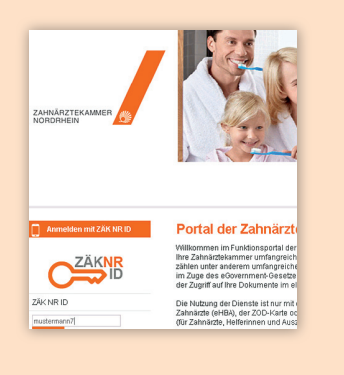

## **Anmeldung mit der ZÄK NR ID-App**

Nach erfolgreicher Registrierung, erfolgt zukünftig die Anmeldung am Portal über das Smartphone mit der ZÄK NR ID-App. Hierfür wird als erster Schritt auf der Portalstartseite **https://portal.zaek-nr.de** in der linken Spalte unter dem Schlüsselsymbol die ID, die über die App vergeben wurde, eingegeben und durch "anmelden" bestätigt.

Nun muss die ZÄK NR ID-App auf dem Smartphone gestartet, "Meine sichere online ID" angeklickt und das persönliche Passwort (vier bis sechs Zeichen) eingegeben werden, ggf. verlangt das Mobilgerät stattdessen eine Touch ID oder Face ID. Anschließend das auf der Portalseite angezeigte Icon aus den vier auf dem Mobiltelefon angezeigten Symbolen auswählen.

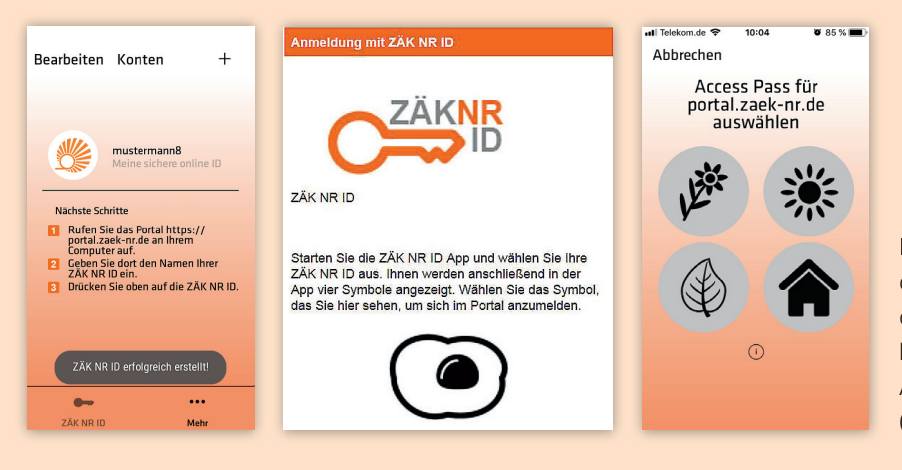

Durch Anklicken werden die Anmeldedaten an das Portal übermittelt und nach ein paar Sekunden erscheint die Portalstartseite mit den für den Nutzer freigeschalteten Funktionen. Beim ersten Anmelden muss den Nutzungsbestimmungen (Datenschutzerklärung) zugestimmt werden.

#### **Wiederherstellen der ZÄK NR ID-App**

In folgenden Fällen müssen Sie keine neuen Registrierungsdaten anfordern:

#### **1. Sie haben ein neues Mobilgerät 2. Die App wurde gelöscht 3. Ihre ID in der App wurde gelöscht.**

In einem solchen Fall muss die ID wiederhergestellt werden. Wenn Sie die ID zuvor in der App gesichert haben, haben Sie bereits einen Backupcode erhalten. Andernfalls schreiben Sie bitte eine E-Mail an **portal-support@zaek-nr.de**. Nach Erhalt des Codes wählen Sie in der App die Option "ID wiederherstellen". Nach Eingabe der ID und des Backupcodes erhalten Sie eine weitere E-Mail mit einem zweiten Code. Den Code aus dieser E-Mail müssen Sie ein weiteres Mal in die App eingeben. Danach gibt es final noch eine geräteabhängige Sicherung in Form eines Passcodes, Touch ID oder Face ID. Danach können Sie sich wieder mit der App im Portal anmelden. Bitte beachten Sie, dass gelegentlich die Begriffe "Restore Code" oder "Wiederherstellungscode" statt "Backupcode" verwendet werden.

Ausführliche Anleitungen und Schulungsvideos zur Registrierung und Anmeldung erhalten Sie auch unter dem nebenstehenden QR-Code.

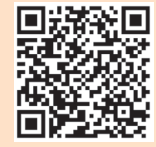

#### **Bernd Meissner, ZÄK Nordrhein**